# **И Н С Т Р У К Ц И Я № 3 по восстановлению писем Деловой почты ПО ViPNet на ПЭВМ входящих в состав сети ХК ФОМС (№ 620).**

*Данная инструкция описывает порядок восстановления входящих и исходящих писем Деловой почты программы ViPNet Client, после сохранения их по Инструкции №2.*

# *ВНИМАНИЕ!*

*Данную инструкцию необходимо выполнять сразу же после установки программы ViPNet Client Деловая почта.*

*Перед началом, внимательно ознакомьтесь с данной инструкцией, если у вас возникли вопросы, проконсультируйтесь с вашим администратором или сотрудником, обладающим достаточными навыками в компьютерной области.*

#### **1. Загрузка компьютера.**

Перед началом выполнения данной инструкции необходимо осуществить вход в операционную систему под учетной записью пользователя, обладающего правами локального Администратора компьютера (или под учетной записью «Администратора»). *(данный пункт выполняется, если у пользователя есть ограничения по доступу к системному диску или папкам)*.

### **2. Предварительная подготовка**

Перед выполнением копирования папки, рекомендуется закрыть все программы и файлы, а так же выгрузите все программы ViPNet Client – *«Контроль приложений», «Деловая почта»* и *«Монитор»*, для этого нажать правую кнопку мыши на каждом значке (см.ниже) в системном трее и выбрать пункт *«Выход»* :

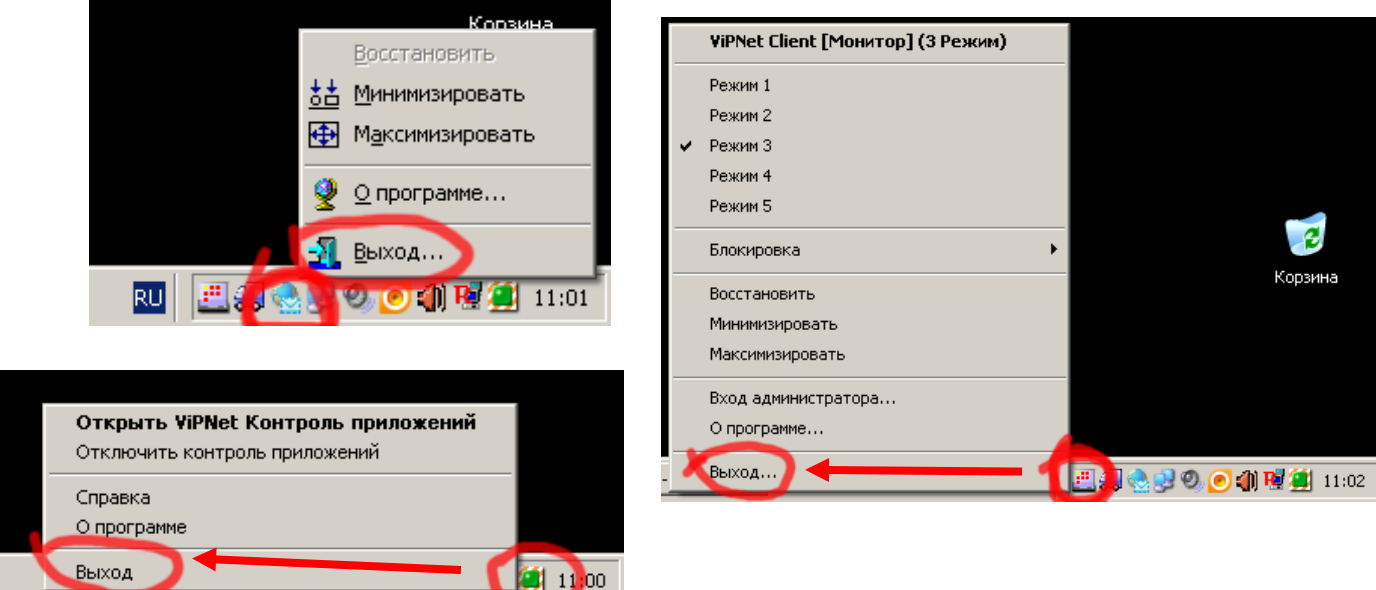

# **3. Восстановление писем.**

Открыть диск (каталог или папку) где был сохранен каталог *«MS»* (Инструкция №2), в нашем примере корневой каталог диска **С:\** :

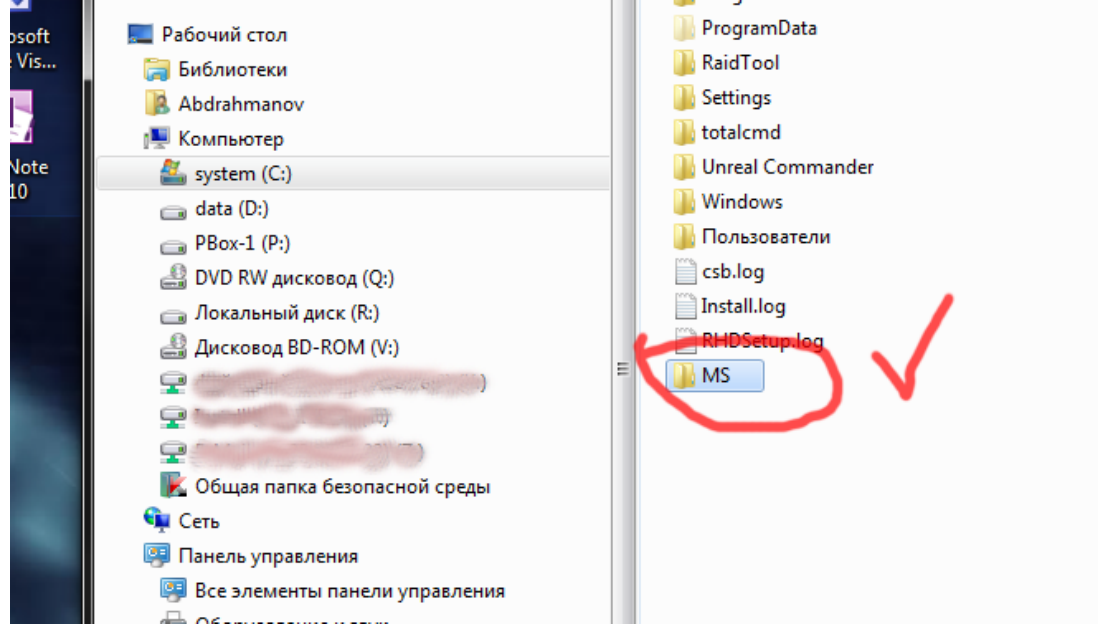

Нажмите правой клавишей мыши по значку папки *«MS»*, в появившемся служебном меню выбрать пункт *«Копировать»*:

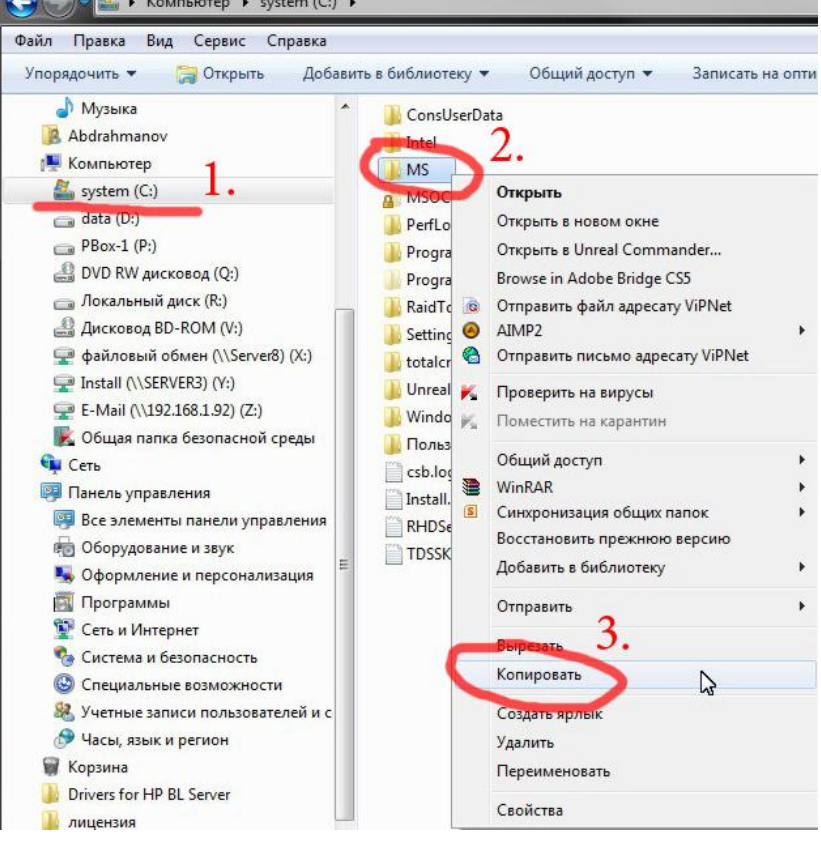

Далее необходимо открыть папку **«C:\Program Files\Infotecs\»** (в нее мы будем копировать папку *«MS»*), для этого необходимо открыть *«Мой компьютер»* или *«Компьютер»* (в зависимости от операционной системы), нажать левую клавишу мыши на значке диска **С:\**, затем нажать на каталог **\Program Files** , в этой папке найти каталог **\InfoTeCS** , нажать на чистом поле каталога правую кнопку мыши и в появившемся меню выбрать пункт «Вставить»:

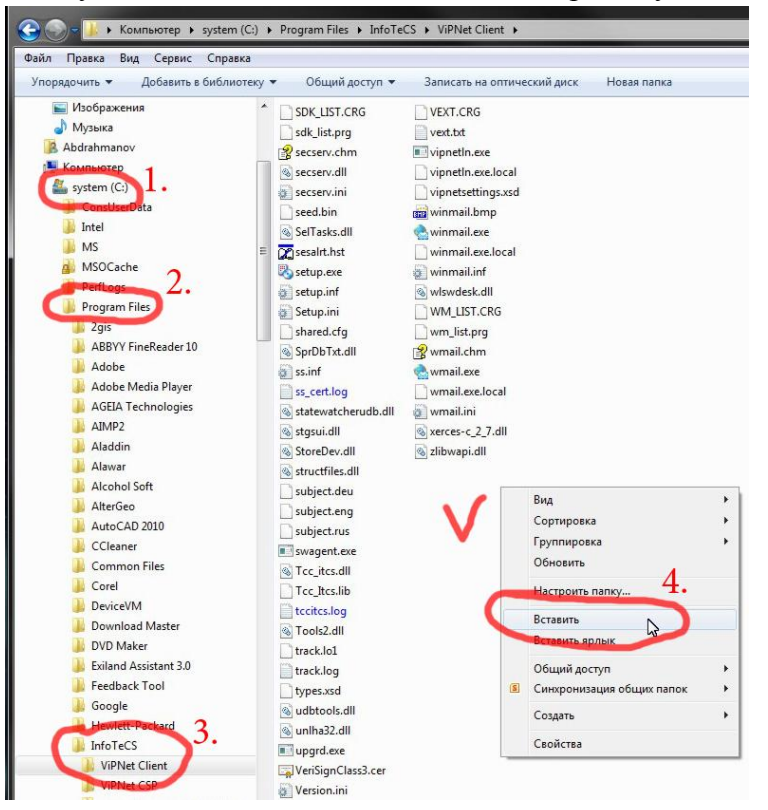

По завершению копирования в каталоге **\InfoTeCS** появится папка **«MS»** :

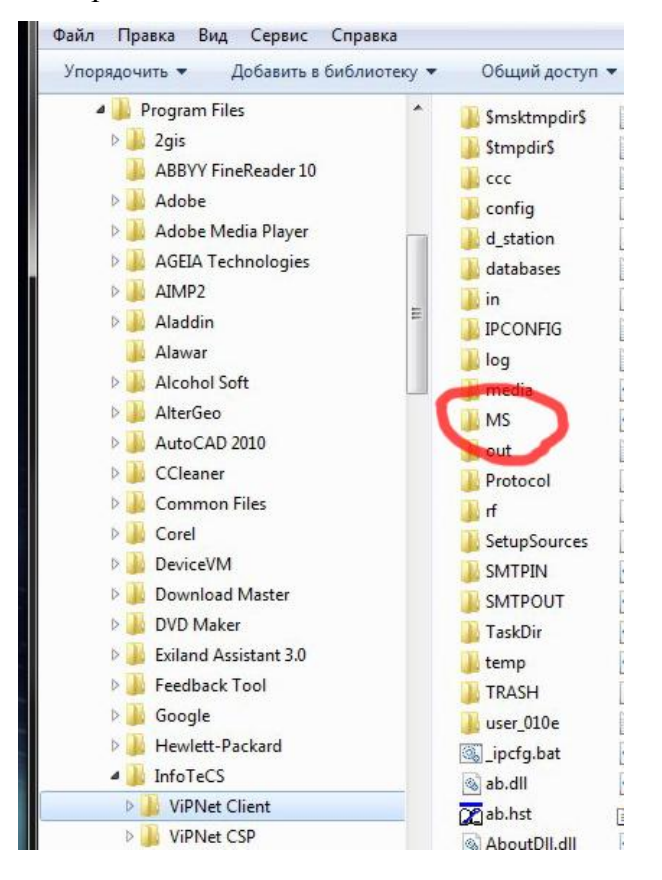

На этом восстановление писем завершится и можно запустить программу *«ViPNet Client Деловая почта»*, нажав дважды на ярлык программы, расположенный на рабочем столе.

# **Дополнение к инструкции восстановления**

В ходе копирования папки *«MS»* может появиться предупреждающее информационное окно о том, что в данном каталоге уже имеется папка *«MS»* (например см.ниже), в этом случае необходимо подтвердить замену уже существующей папки и нажать кнопку *«Да»*:

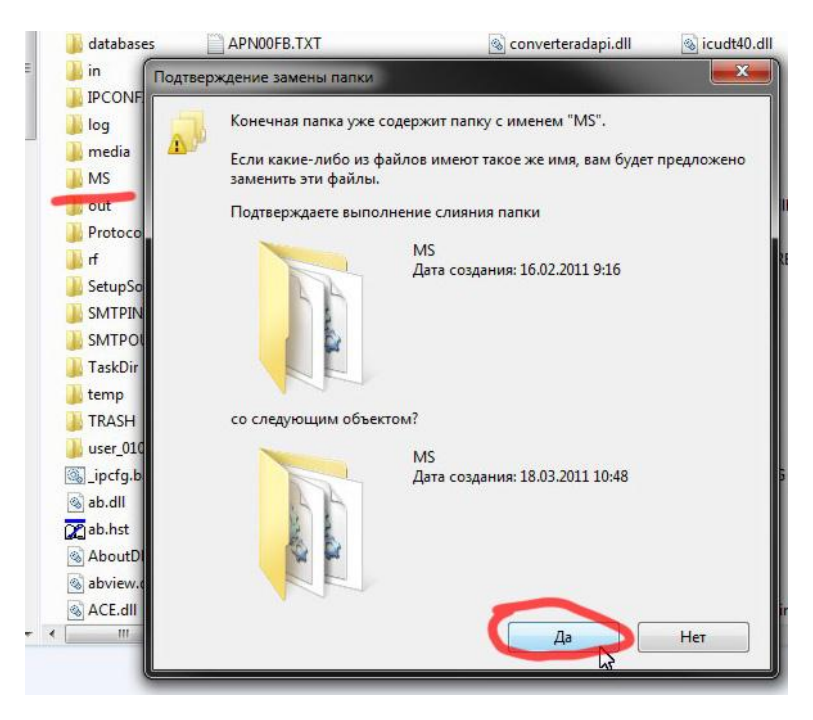

Далее содержимое папки *«MS»* будет скопировано в уже существующую папку *«MS»*.

На этом восстановление писем будет завершено и можно будет запустить программу *«ViPNet Client Деловая почта»*.